## **UVOZ PODATAKA**

**UVOZ (***IMPORT***) PODATKOVNIH DATOTEKA**

Gotovo svi noviji znanstveni instrumenti imaju ugrađenu mogućnost spremanja podataka i rezultata izvedenih mjerenja (podataka), odnosno povezivanje s računalom. Proizvođači instrumenta uglavnom uz instrument isporučuju i software namijenjen komunikaciji i jednostavnoj obradi dobivenih podataka. Takav software najčešće je dovoljno dobar za rutinska mjerenja, te za industrijsku primjenu, no ukoliko se radi o znanstvenom istraživanju podatke ponekad treba obraditi u drugom softwareu (npr. Excelu).

U nekim slučajevima podaci se mogu ručno zapisivati u tablicu u Excelu, npr. prepisati pH sa zaslona pH-metra svakih nekoliko minuta, no za veće skupove podataka ručni postupak je neizvediv, a i podložniji je greškama.

Instrumenti najčešće zapisuju podatke u obliku jednostavnog tekstualnog zapisa u datoteke s različitim nastavcima (npr. \*.txt, \*.dat, \*.csv, ...). Takve datoteke gotovo uvijek mogu se otvoriti u običnom **Notepadu** (program za čitanje jednostavnih tekstualnih zapisa, a nalazi se na svakom Windows računalu).

**PAZI**! Datoteke s nastavkom \*.csv *moguće* je otvoriti u Excelu dvostrukim klikom, ALI takvim izravnim otvaranjem preskaču se opcije pravilnog uvoza podataka i uglavnom se dobivaju neupotrebljive tablice:

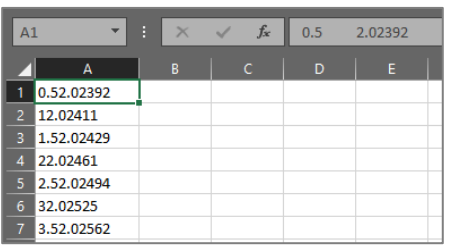

Nastavak na datoteci ne određuje kakvog oblika je zapis, niti se zapis može promijeniti promjenom nastavka datoteke.

Tekstualne datoteke koje sadrže podatke imaju svoju strukturu, uglavnom je to tablična struktura koja se sastoji od stupaca podataka razdvojenih nekim znakom: zarez, točka-zarez, TAB, bjelina (space) ili sl. Prvi stupac najčešće je X, svi ostali su  $Y_1, Y_2, ...$ 

Kako bi uvoz podataka u Excel bio uspješan, potrebno je poznavati strukturu nepoznate datoteke s podacima. Najvažniji elementi su sljedeći:

**TIP PODATAKA:** U praksi kod znanstvenih instrumenata to su uvijek brojevi razdvojeni nekim znakom – odnosno DELIMITED

**DECIMALNI ZNAK:** Ako se podaci otvore u Notepadu, vide se pojedine vrijednosti, te se posebna pažnja mora posvetiti decimalnom znaku korištenom u zapisivanju. Decimalni znak MORA odgovarati decimalnom znaku kojega koristi Excel. Ako su regionalne postavke Windowsa podešene kao Hrvatske tada će Excel koristiti zarez.

U slučaju da niste sigurni što Excel koristi, u Excelu utipkajte decimalni znak s numeričkog dijela tipkovnice – ta tipka dat će UVIJEK ispravni znak.

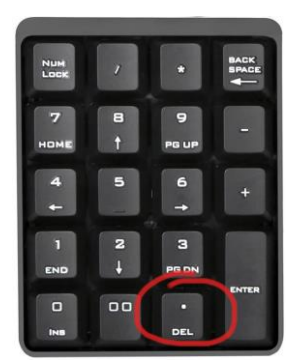

Vrlo često se dešava da instrument zapisuje decimalne brojeve s točkom. Ukoliko decimalni znak u datoteci s podacima NE odgovara onom znaku kojega koristi Excel, tada ga treba ZAMIJENITI kroz cijeli dokument (Edit → Replace → Replace All).

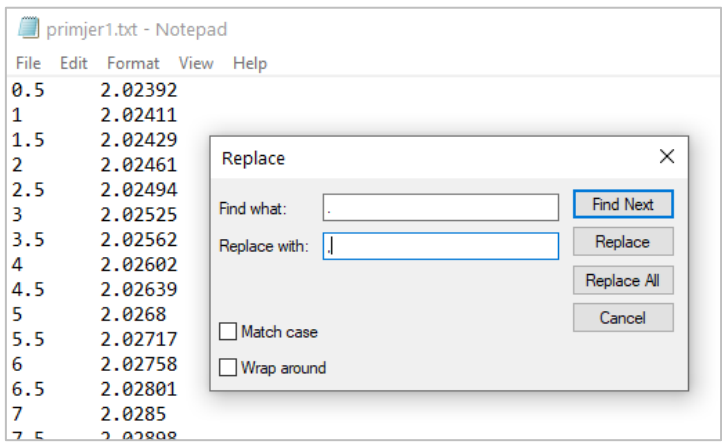

Nakon zamjene obavezno kliknuti na **FILE → SAVE (ili CTRL + S)**!

Ukoliko je decimalni znak isti onaj koji koristi Excel, tada podatke ne treba mijenjati! Znak koji razdvaja podatke (delimiter) ne treba mijenjati, samo ga treba zapamtiti jer je taj podatak ponekad potreban kod uvoza.

Alternativno, u Excelu je moguće promijeniti postavke decimalnog znaka kako bi se prilagodile podacima, no to može biti manje praktično.

Sve datoteke moguće je otvoriti u *Notepadu*: Desni klik na datoteku → Open With → Notepad ILI desni klik na datoteku  $\rightarrow$  Open With  $\rightarrow$  Choose another app  $\rightarrow$  NE kliknuti "**Look for an app in Microsoft Store**" nego "**More apps**" (potražite Notepad na popisu)

Nakon uvida u izvornu datoteku može se krenuti u postupak uvoza podataka:

**1.)** Na kartici (tabu) Data kliknuti na "From Text/CSV"

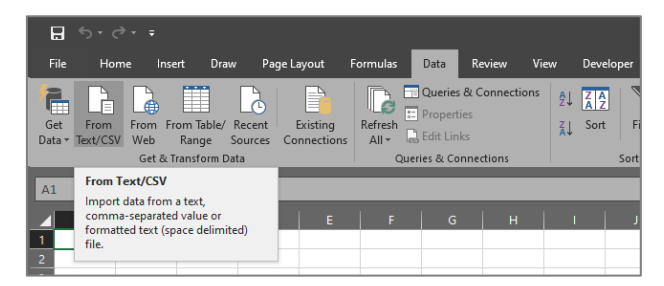

**2.)** Pronaći i odabrati željeni file. Ako se ne prikazuje, dolje desno gdje piše "Text Files..." odabrati All Files..."

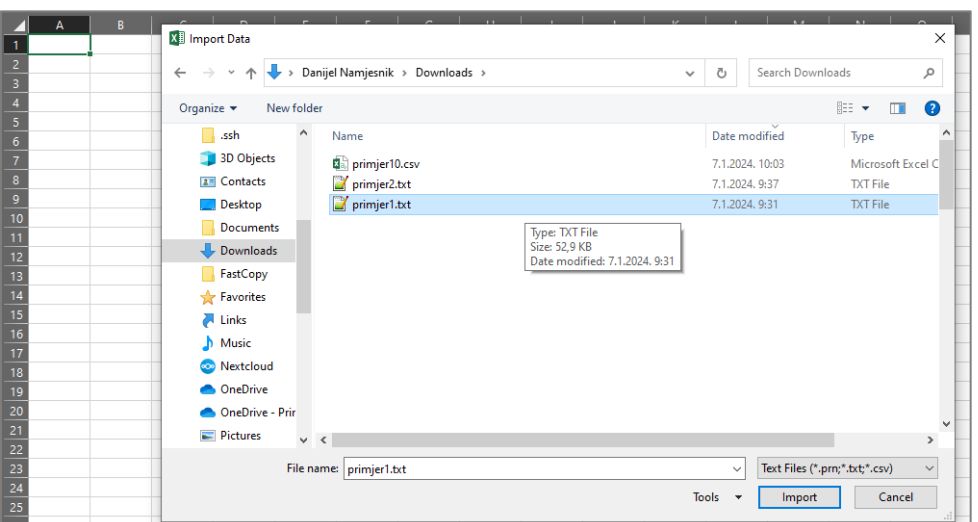

**3.)** U praksi se pokazalo da vrsta podataka (*Data Type Detection*) ponekad ne bude dobro automatski prepoznata (prvo treba odabrati opcije "*Based on first 200 rows*" ili još sigurnije "*Based on entire dataset*", pa u slučaju problema s prikazom podataka treba ponovo pokušati s opcijom "*Do not detect Data Types*".

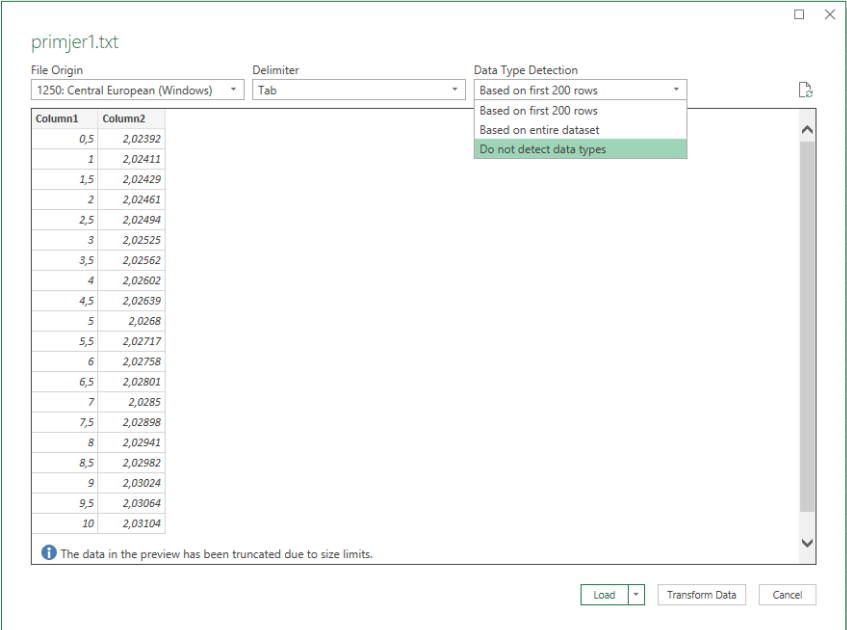

**4.)** Ispravno importirani podaci s kojima se dalje može normalno raditi.

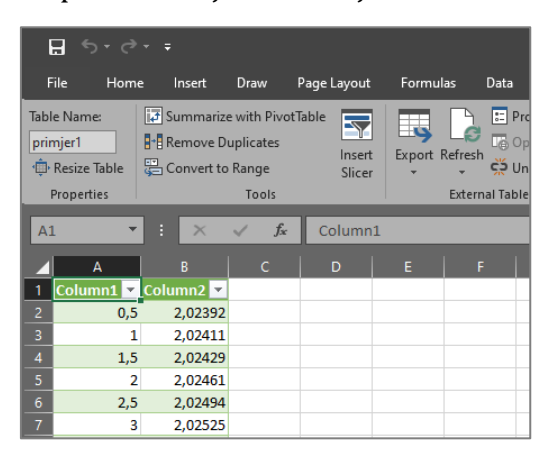

Ovako uvezeni podaci dinamički su povezani s izvornom datotekom, što znači da će Excel automatski povući i prikazati svaki novododani podatak kojega je instrument zapisao. Na taj način moguće je pratiti različite laboratorijske procese u Excelu u stvarnom vrmenu.

## **Uvoz datoteka – Zadatak**

Na web stranici računalnog praktikuma pronađite i pohranite na računalo datoteke: **primjer1.txt** i **primjer2.csv**.

Ukoliko vam se na računalu ne prikazuju nastavci datoteka, možete ih uključiti u Windows Exploreru (to je praktično i korisno u radu s različitim datotekama, ali nije nužno):

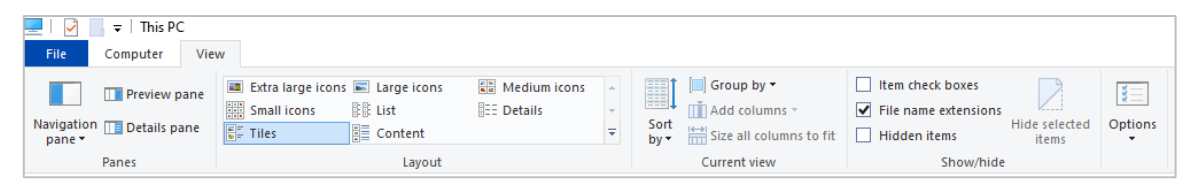

CSV datoteku **NE** otvarati na 2 × lijevi klik, nego **desni klik**, pa **OPEN WITH**... (**Notepad** ili *Choose another App*, pa **Notepad**)! CSV datoteke mogu se otvoriti odmah u Excelu, ali najčešće ne na ispravan način!

- Otvorite datoteke s podacima u **Notepadu**
- Uočite po čemu se razlikuju (osim očito, po vrijednostima)? Uočite koji je *delimiter* korišten? Koji je decimalni znak - točka ili zarez? Ukoliko je potrebno, promijenite decimalni znak i spremite datoteke (FILE  $\rightarrow$  SAVE ili CTRL + S)
- U novi list pravilno uvezite **primjer1.txt** u skladu sa zapažanjima o strukturi podataka. Kreirajte graf od uvezenih podataka (Scatter, samo linija bez točki).
- U novi list uvezite **primjer2.csv** Podaci bi trebali biti u susjednim stupcima (A-B-C-D). Prvi stupac obično je neovisna varijabla X. Ukoliko u stupcima B-C-D ne vidite decimalne brojeve, tada je pri uvozu došlo do pogreške s decimalnim znakom. Obrišite čitav list i pokušajte ponovo.
- Kreirajte sliku na kojoj će biti prikazane krivulje iz primjera 2, 3 i 4 (sve tri krivulje zajedno na jednom grafu).